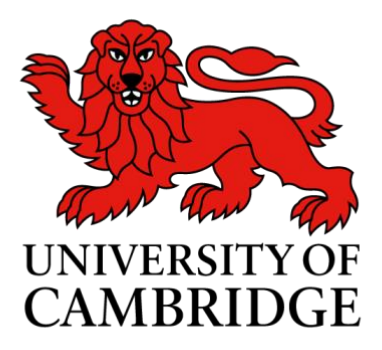

**User Guidance**

## **How to use the 'CamUniSport' app to make bookings for CU Lawn Tennis Club members**

1. Search for 'CamUniSport' in your app store and download the app.

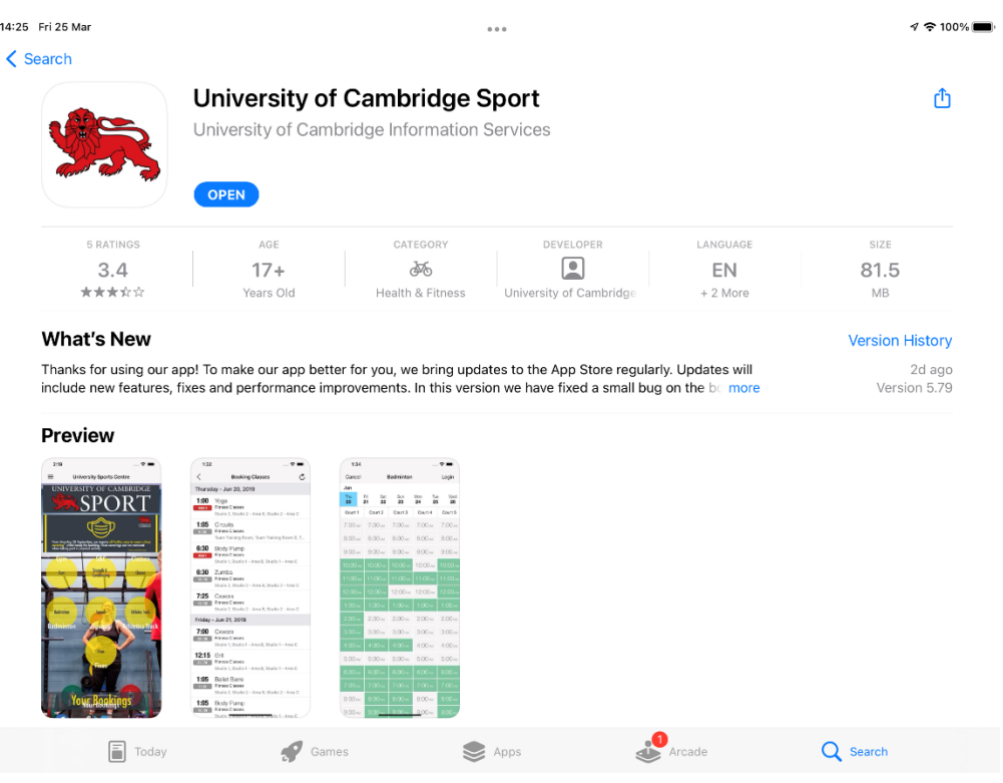

2. Open the app and select the "Cambridge University Lawn Tennis Club" button

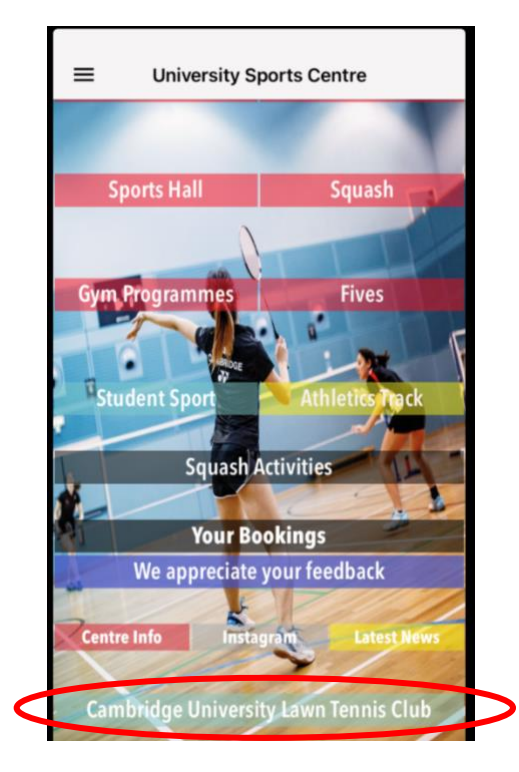

3. Select the appropriate booking option

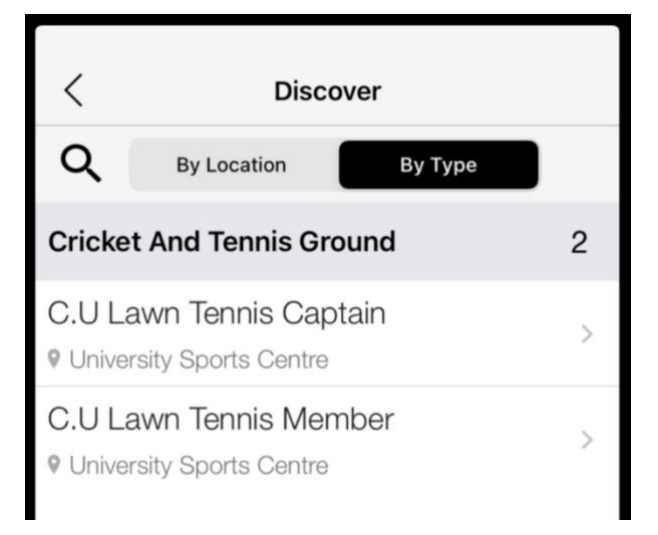

4. This will then open up options to select which court you would like to book. We recommend selecting "All (3)" to best view the court availability

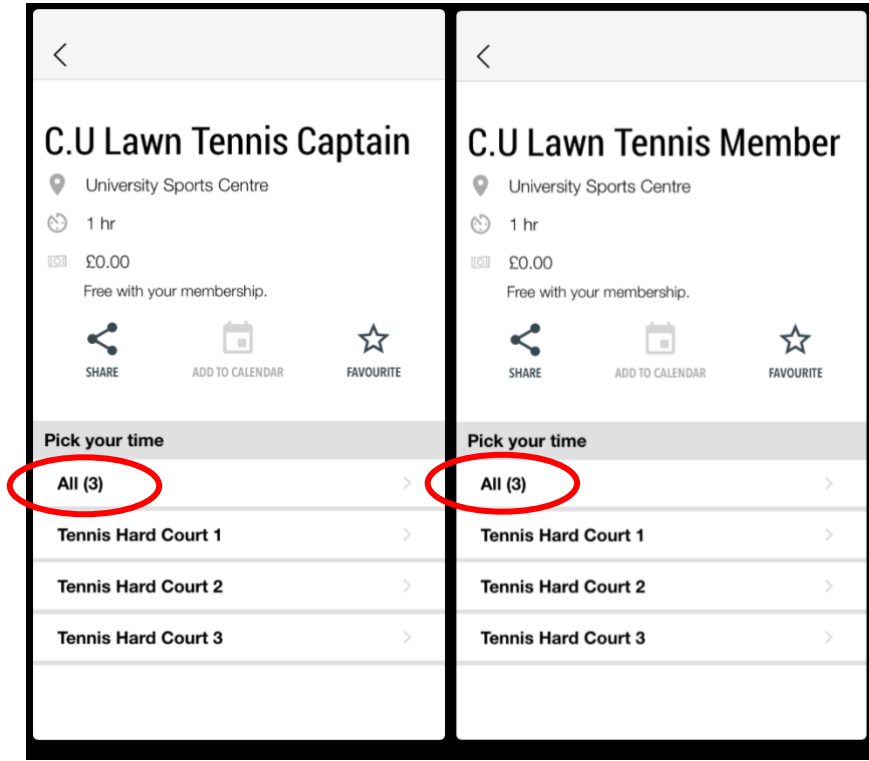

5. The court booking times will now open as below. The green coloured slots are the times that are available to book, the grey shows when the courts are unavailable to book. Any slots that appear in yellow are your bookings.

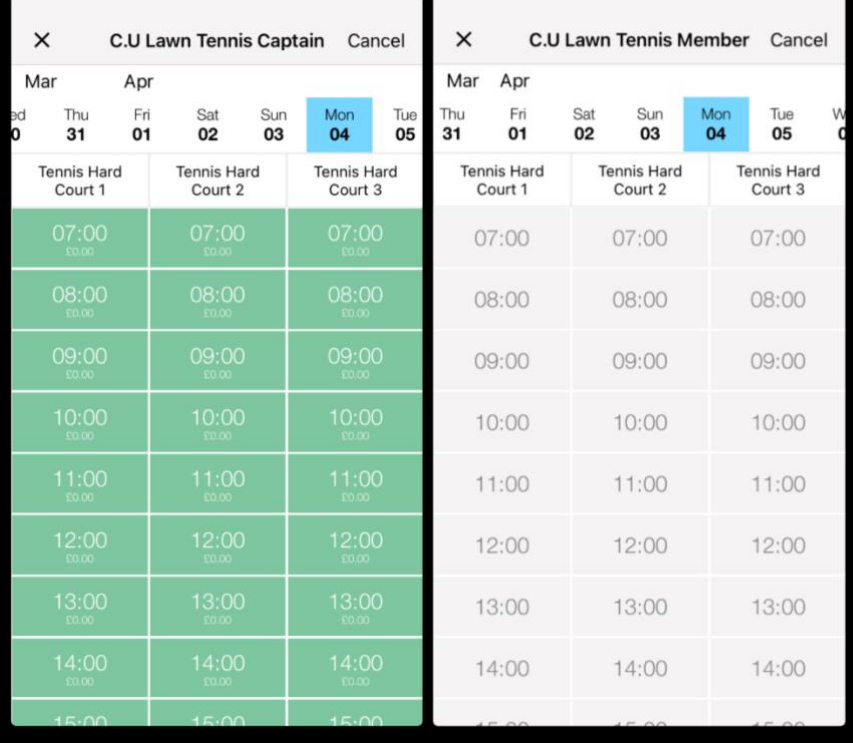

6. Once you pick on the timeslot you wish to book, check you've selected the right slot and click book. You will be asked to confirm that you want to make this booking.

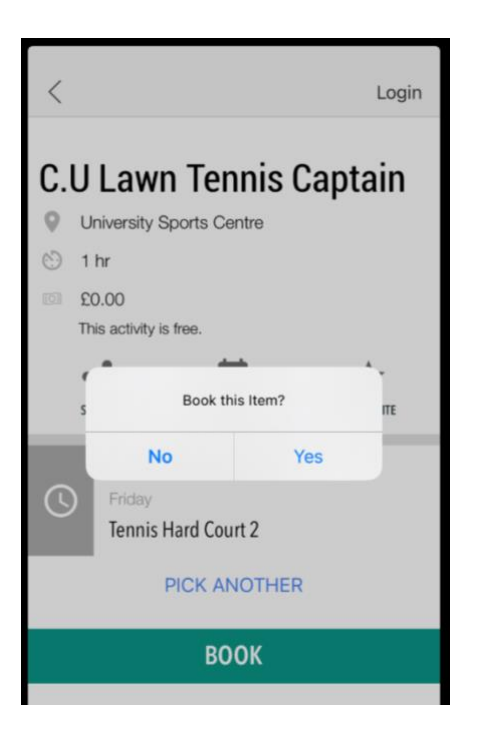

7. The first time you use the app, you will be prompted to log in. Please enter your Member ID and Pin provided. If you have not received your Member ID and pin please email [bookings@sport.cam.ac.uk.](mailto:bookings@sport.cam.ac.uk) You will only need to log in the first time you book a court.

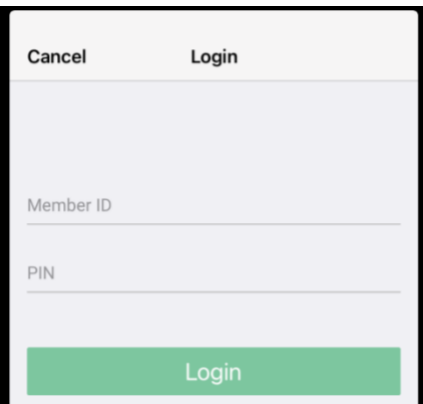

If you experience any issues with the app, please contact [bookings@sport.cam.ac.uk](mailto:bookings@sport.cam.ac.uk) with the details and any screenshots if possible.